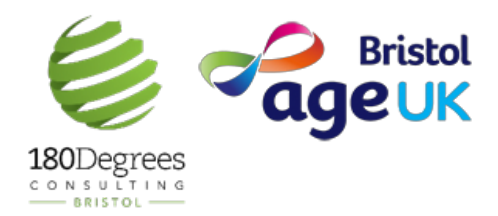

This content was created by The Support Hub for Older People. The Support Hub has been set up to help older people cope with the impact of COVID-19 in Bristol.

Please do share this content with this content with others that might benefit, and all information is correct to the best of our abilities as 19th April 2020.

## STEP-BY-STEP GUIDE HOW TO USE **FACEBOOK**

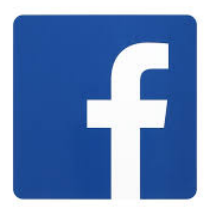

## **PART A:** SETTING UP AN ACCOUNT

1. Open up your browser (eg. Internet explorer or Google chrome) and type www.facebook.com into the toolbar at the top or alternatively click on the link

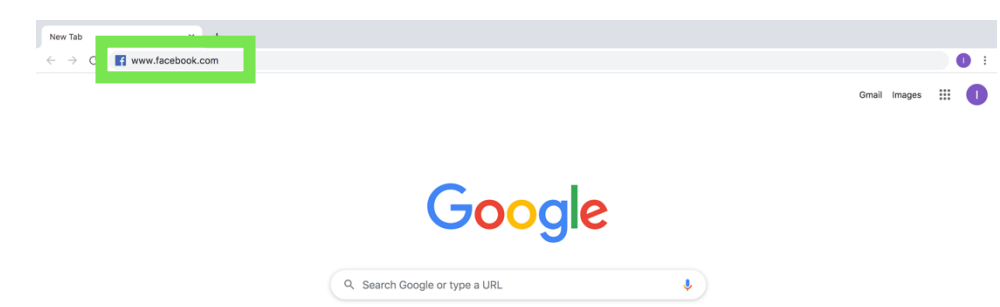

2. Fill out your details. Then click 'sign up'

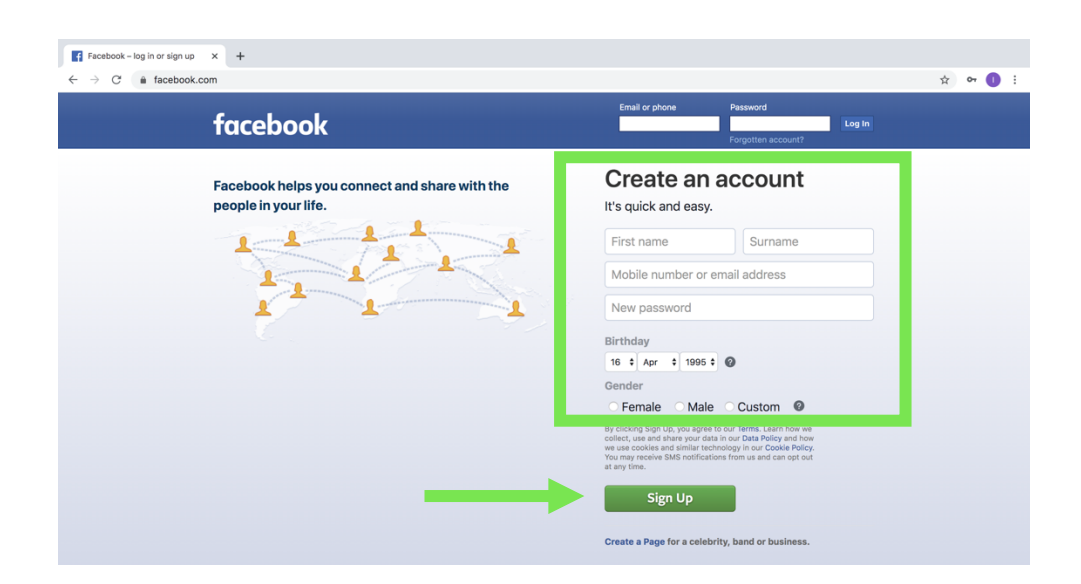

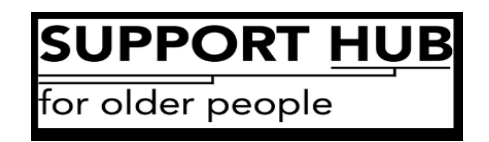

3. **Verify your account**- below it is shown how to verify your account if you registered with your email. If you registered by phone, check for a text from Facebook with a 5 Digit code and enter this.

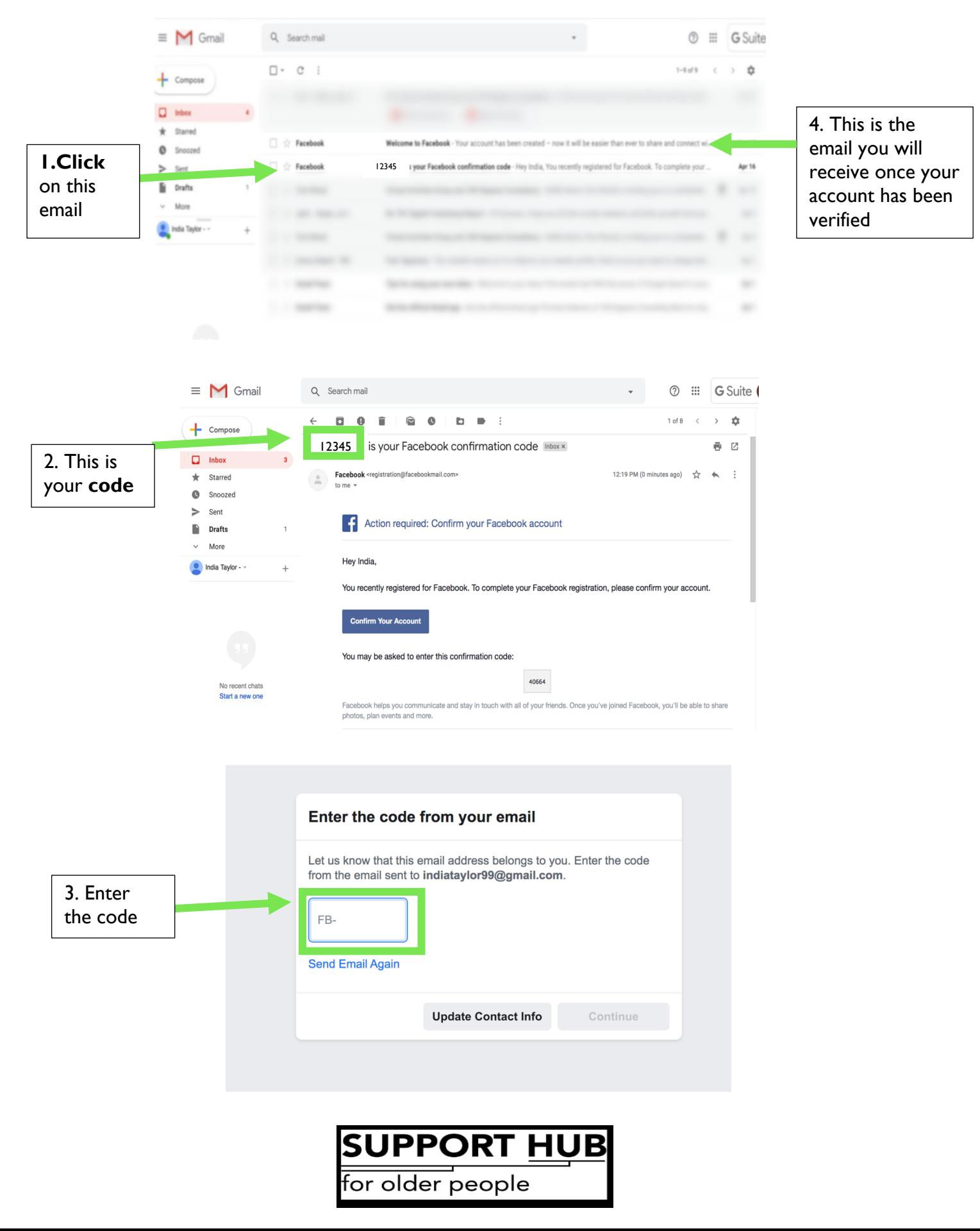

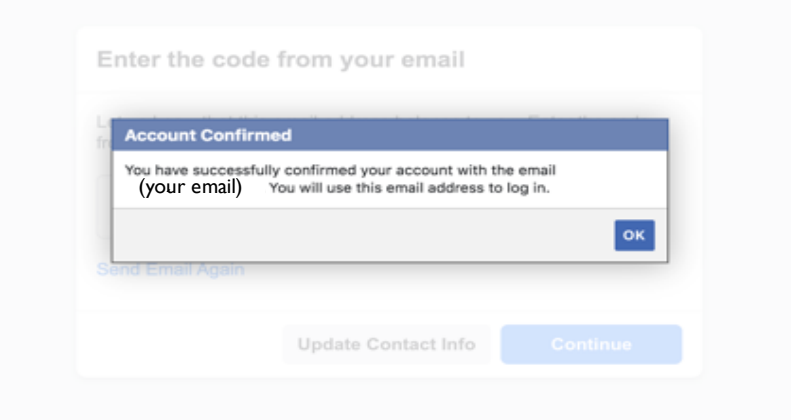

Congratulations, you have now successfully made your Facebook account! Now it's time for the fun part- connecting with family and friends! See below for how to use your account.

![](_page_2_Figure_2.jpeg)

![](_page_2_Figure_3.jpeg)

Fantastic, you have now successfully made your Facebook account! Once you've finished, click on the Facebook logo in the top left corner to go to your home page. Now it's time for the fun part- connecting with family and friends! See below for how to use your account.

![](_page_2_Picture_5.jpeg)

# **PART B:** GETTING CONNECTED

**YOUR NEWSFEED**. This is the page you will be taken to after setting up your profile. In future, click on either button highlighted in red to take you to your newsfeed.

Once you add some friends their posts will appear here and you can see what they're up to. Let's get familiar:

![](_page_3_Figure_3.jpeg)

![](_page_3_Picture_4.jpeg)

**YOUR PROFILE-** to find your profile page click the button with your name on it in the red box.

![](_page_4_Figure_1.jpeg)

#### **"HOW DO I …"**

#### *A. …make a Facebook post?"*

![](_page_5_Figure_2.jpeg)

for older people

#### *B. … add friends?"*

![](_page_6_Figure_1.jpeg)

suggestions of people you may know

![](_page_6_Picture_3.jpeg)

Add Friend Remov

at (1)

2 品 章

### *C. … privately message a friend?"*

![](_page_7_Figure_1.jpeg)

for older people